## Panduan Singkat Mendaftar dan Mengulang Jalur di Sistem Sekawan

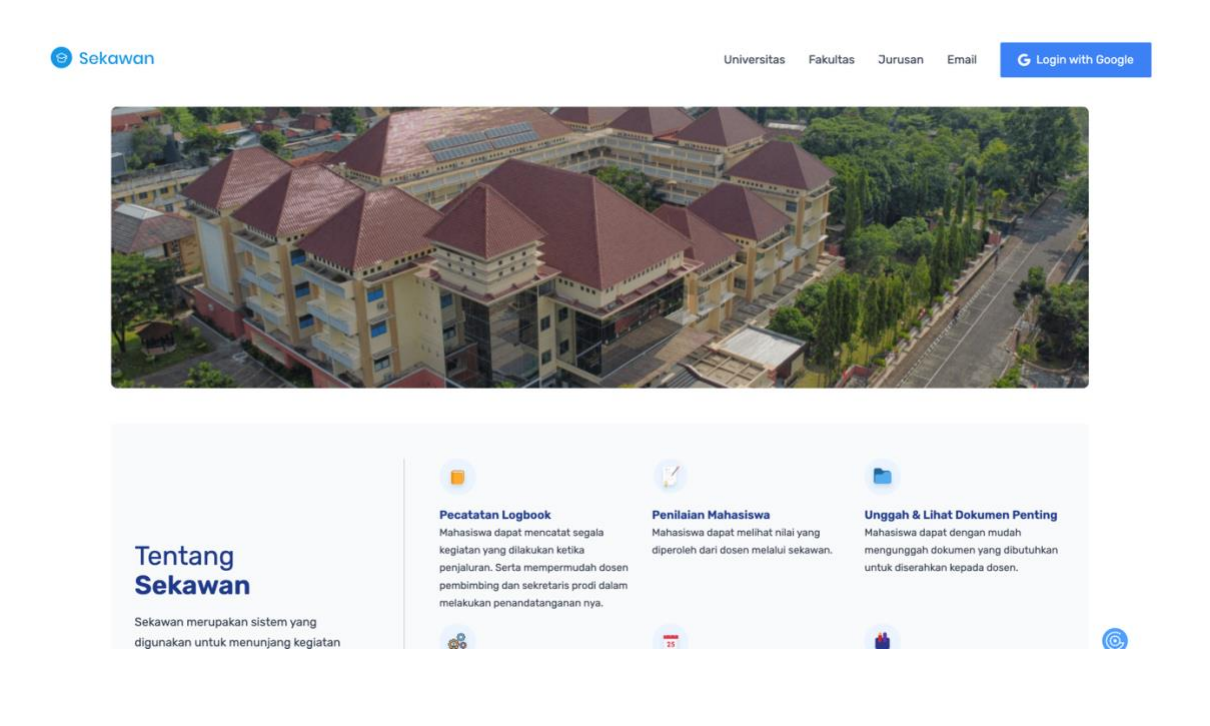

Program Studi Informatika-Program Sarjana Fakultas Teknologi Industri UII Yogyakarta, 2023

## A.Panduan mendaftar akun baru

1. Masuk ke [website Sekawan](https://sekawan.informatics.uii.ac.id/) dan klik tombol masuk di kanan atas.

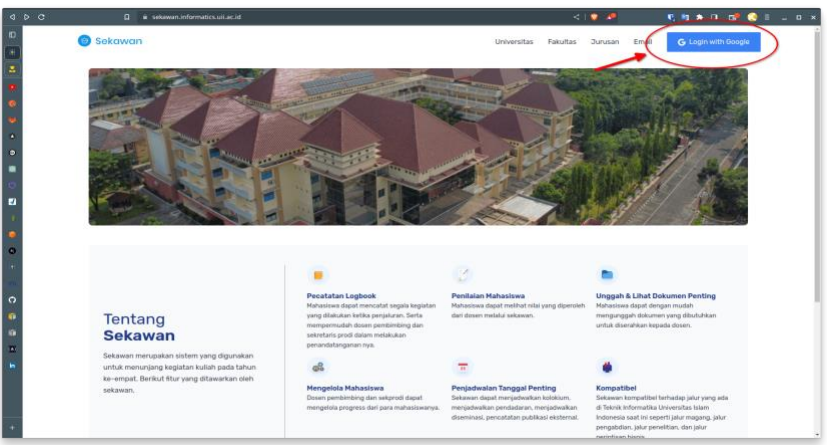

2. Pilih akun yang akan digunakan, **pastikan menggunakan akun student UII**

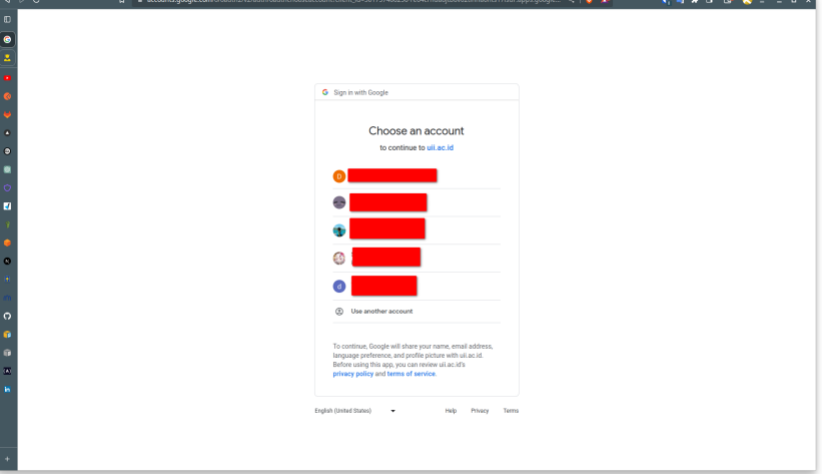

3. Jika belum pernah mendaftar, akan muncul tampilan seperti berikut, klik tombol **daftar sekarang.**

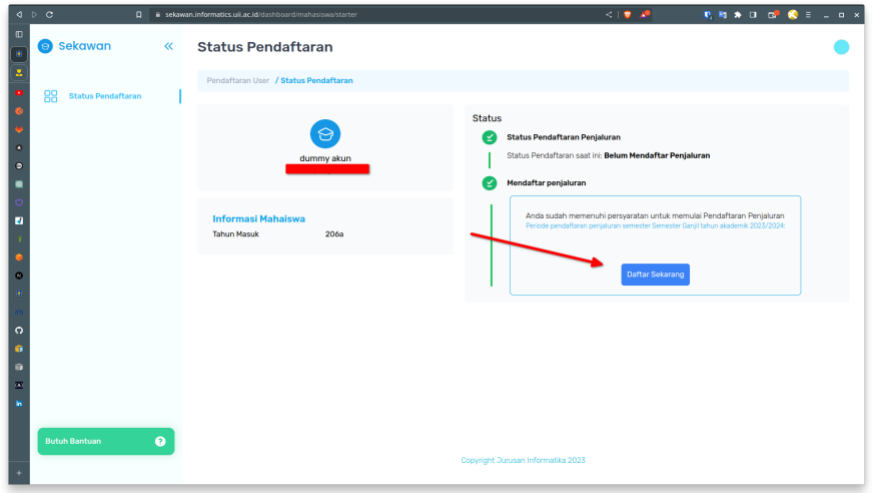

4. Pilih jalur yang ingin diambil!

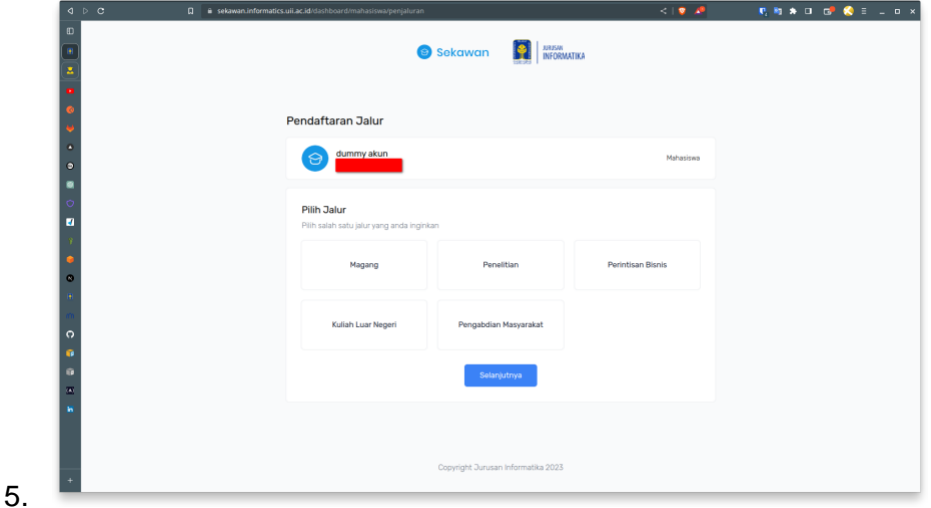

- a. Penelitian,
	- Tema boleh diisi dengan karakter '-' jika belum memiliki tema
	- Kategori diisi dengan penelitian
	- DPA diisi dengan DPA masing-masing (Bukan Dosen Pembimbing TA)
	- Terakhir, pastikan data yang diisi benar lalu klik **daftar**

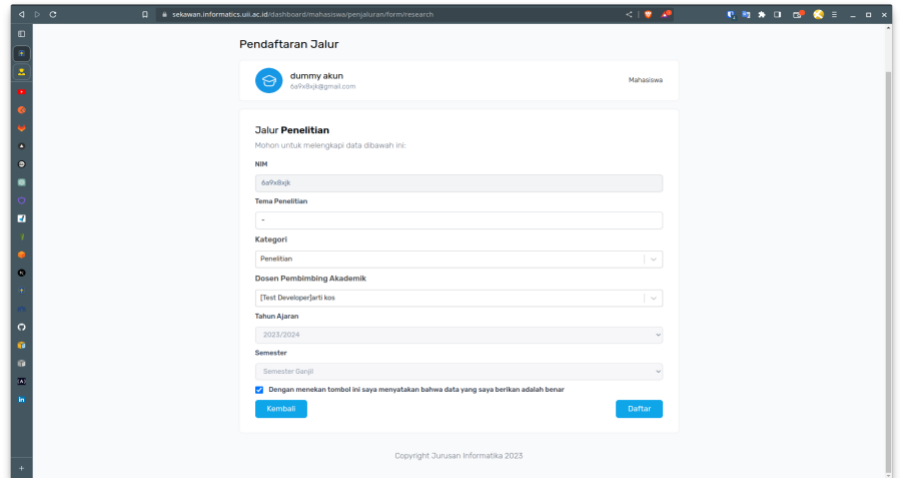

- b. Magang
	- Pertama, cari nama perusahaan dan lokasi yang sesuai. **Jika tidak ada,** anda dapat membuat baru dengan menekan tombol/label **disini**, di bawah input perusahaan, selanjutnya masukkan nama dan alamat perusahaan tempat anda mendaftar. Setelah berhasil menambahkan perusahaan, selanjutnya pilih kembali pada input perusahaan.
	- Lokasi akan terisi otomatis sesuai dengan perusahaan yang dipilih.
	- DPA diisi dengan DPA masing-masing
	- Terakhir, pastikan data yang diisi benar lalu klik Daftar

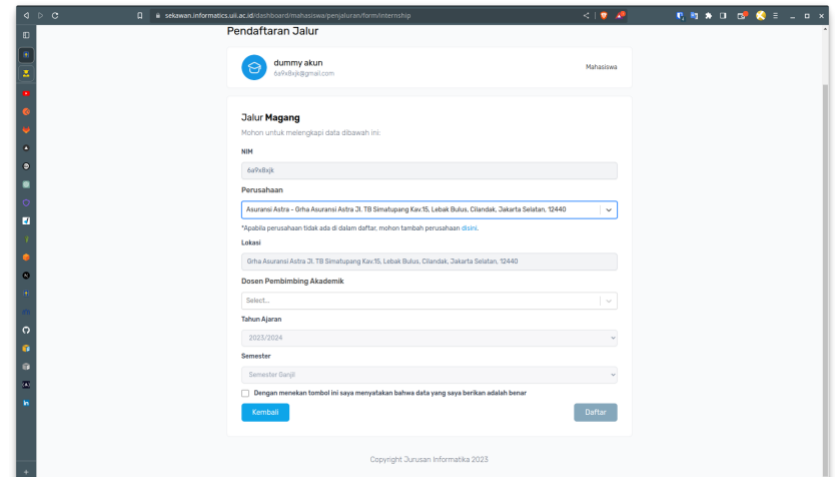

c. Perintisan Bisnis

Form perintisan bisnis **hanya diisi oleh ketua tim**.

- Isi nama kelompok
- Isi anggota satu dan anggota dua
- Isi nama bisnis
- Isi lokasi bisnis
- Pilih jenis bisnis
- Isi DPA untuk masing-masing ketua, anggota satu, dan anggota dua.
- Terakhir, pastikan data yang diisi benar lalu klik Daftar.

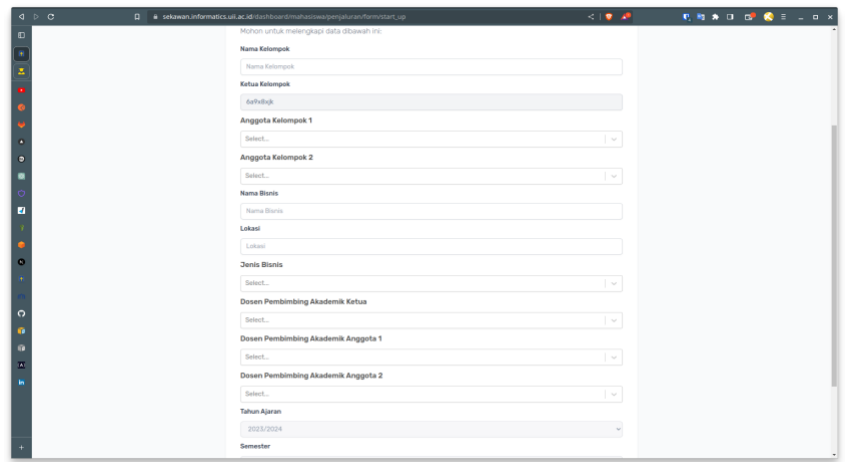

d. Pengabdian Masyarakat

Form pengabdian masyarakat **hanya diisi oleh ketua tim**.

- Isi nama kelompok
- Isi anggota satu dan anggota dua
- Isi lokasi pengabdian
- Isi DPA untuk masing-masing ketua, anggota satu, dan anggota dua.
- Terakhir, pastikan data yang diisi benar lalu klik Daftar.

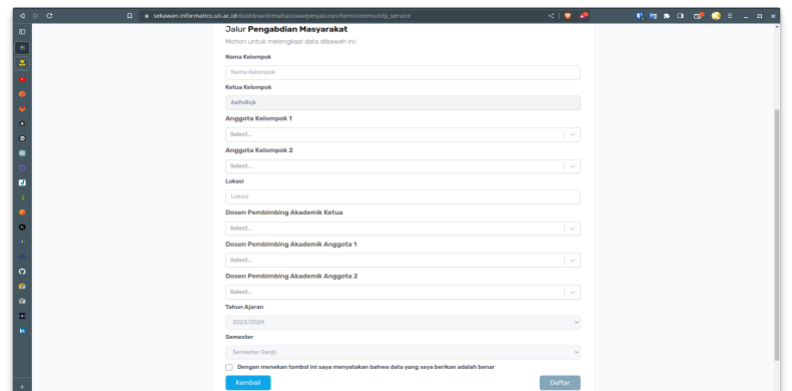

- e. Kuliah luar Negeri
	- Pilih negara tujuan
	- Selanjutnya pilih kampus tujuan
	- DPA diisi dengan DPA masing-masing
	- Terakhir, pastikan data yang diisi benar lalu klik Daftar

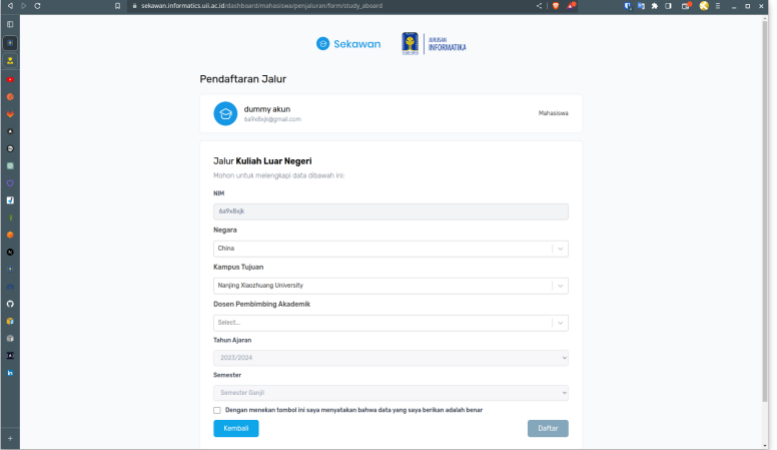

6. Setelah mendaftar, tunggu DPA untuk mengkonfirmasi pendaftaran penjaluran anda atau konfirmasi ke DPA untuk mempercepat tahapan ini.

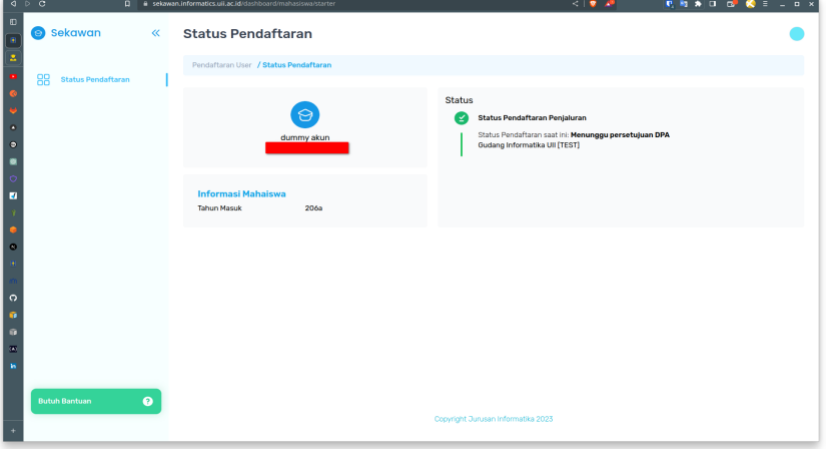

7. Jika disetujui oleh DPA, status akan berubah menjadi seperti gambar berikut. Pada tahap ini, anda hanya perlu **menunggu** prodi untuk mengaktifkan akun anda. Namun, jika ditolak maka anda dapat mengulang **proses 5**.

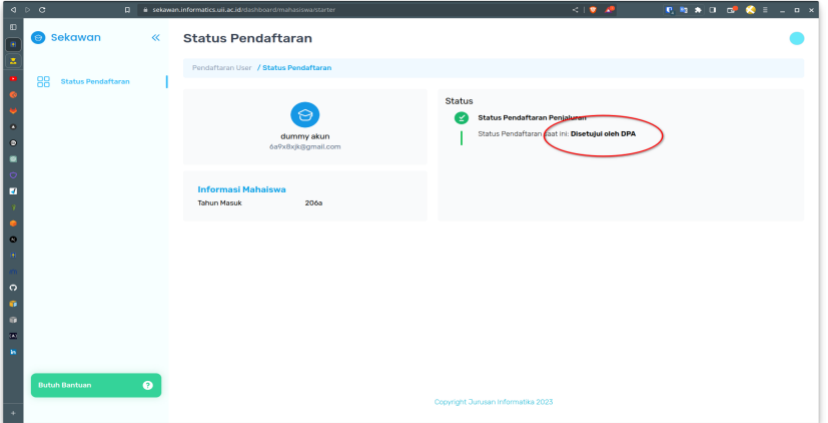

8. Jika diterima oleh Prodi, dashboard anda akan berubah menjadi seperti berikut

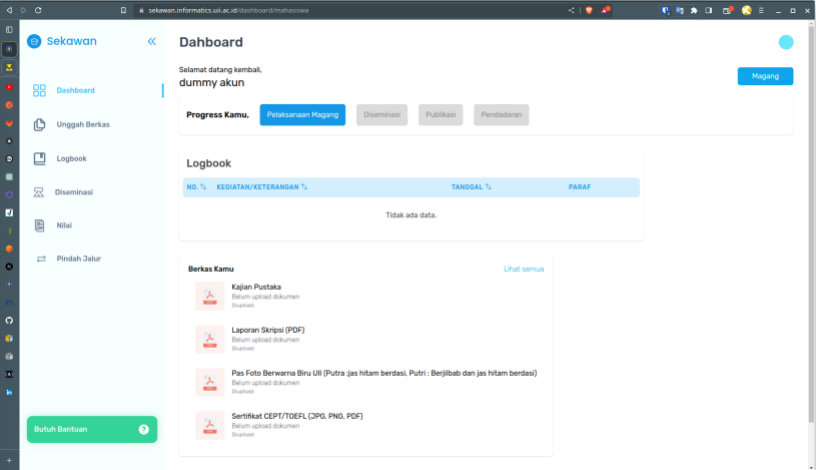

9. Terakhir, jika ada kendala atau pertanyaan, anda dapat menghubungi CS dengan menekan tombol bantuan di kiri bawah.

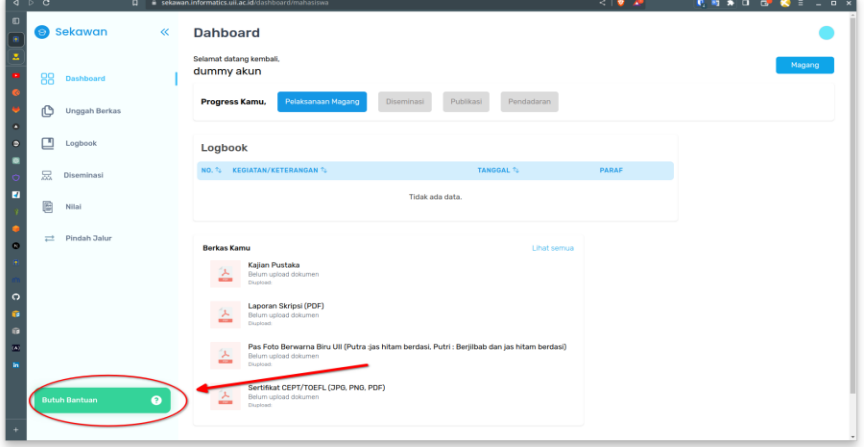

## B.Panduan mengulang jalur atau pindah jalur

1. Anda dapat melakukan pengajuan ulang jalur atau perpanjang jalur melalui menu Pindah Jalur

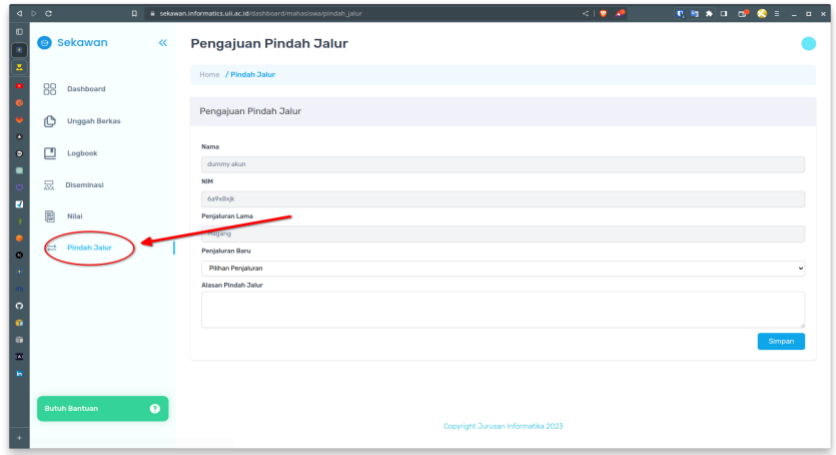

- 2. Jika ingin **memperpanjang** jalur, pilih penjaluran baru sama dengan jalur lama dan sertakan alasan perpanjangan. Jika ingin **pindah jalur/mengulang jalur:** 
	- a. pilih penjaluran baru yang **berbeda** dengan jalur lama untuk **pindah jalur**
	- b. pilih penjaluran baru yang **sama** dengan jalur lama untuk **mengulang jalur**.
- 3. Prodi akan menerima pengajuan pindah/ulang jalur dan melakukan verifikasi data mahasiswa ke dosen pembimbing dan/atau DPA. Silakan ditunggu sampai pengajuan ditolak atau diterima. Mahasiswa bisa menghubungi prodi (melalui email) jika dirasa proses *approval* pengajuannya lama.
- 4. Setelah prodi menyetujui pengajuan, mahasiswa yang ingin pindah/ulang jalur mendaftar ulang di Sekawan.
- 5. Silakan hubungi dosen pembimbing akademik (DPA) untuk konfirmasi pendaftaran jalur baru.
- 6. Terakhir, jika ada kendala atau pertanyaan, dapat menghubungi CS dengan menekan tombol bantuan di kiri bawah.

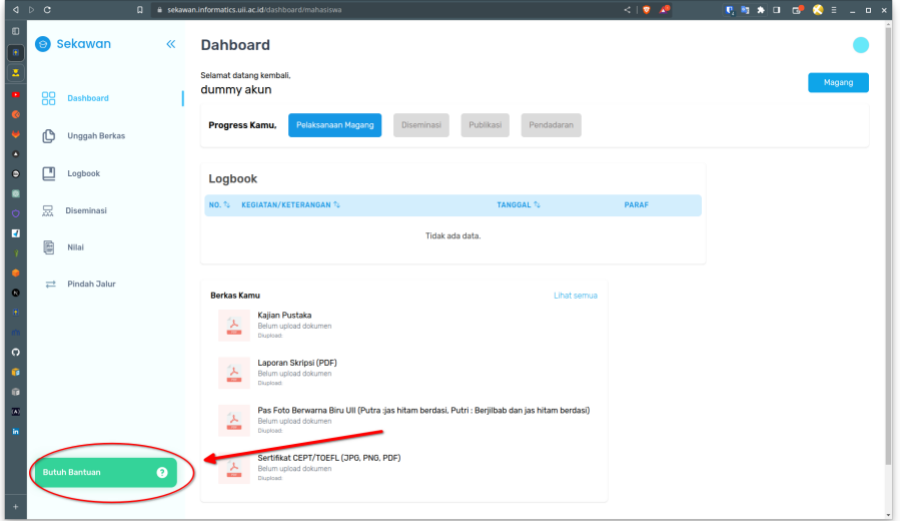